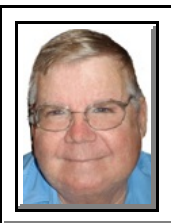

## Windows 7 **RE-NUMBER EXTERNAL HARD DRIVE**

© *Darry D Eggleston*<sup>1</sup>

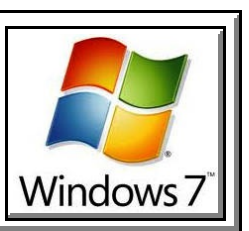

Dave asks: *"I would like to run WordPerfect on both of my computers without installing it on both of them. Is it possible to install it onto an external hard drive and run it?"*

Yes, but...

External hard drives (XHD) are signed letters by the system when they are attached.

So that same XHD that is drive E on your Desktop could be H on your laptop & E on a friend's PC.

That has no affect upon running WordPerfect, but it will affect any macros, toolbars, graphics, etc. unless you plan ahead.

In this lesson's scenario, let's say I want to install WordPerfect onto my J drive (Figure 1).

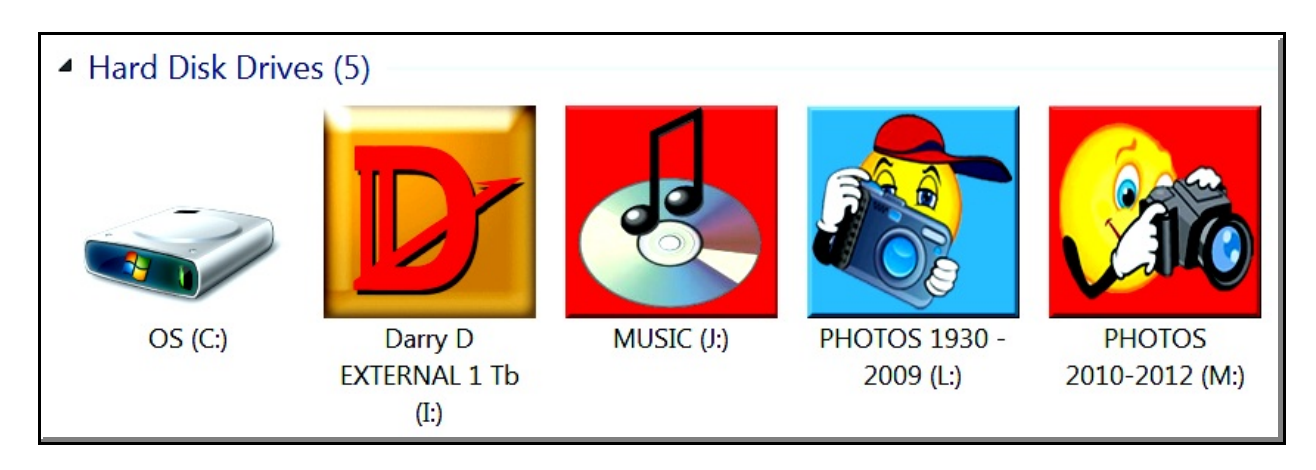

For more tips, visit *<http://DarryD.com>* Page 1 of 3

Permission for reproduction in whole or in part is granted to groups  $\&$  organizations for internal, non-profit use provided credit is given to the author along with the copyright notice: Article reprinted with permission. Copyright © 2000–2012 Darry D Eggleston,<http://DarryD.com>. I am indebted to Parker Monroe for his aid in confirming how to do this.

## 1. With my external J hard drive plugged into the

system (**Figure 1**): **O** Click on the Start button.

**O** Type ADMINISTRATIVE TOOLS in the query pane. (You can type lowercase if you wish.)

**<sup>8</sup>** Click on "Administrative Tools"

2. Click on "Computer Management" in the right pane (**Figure 2**).

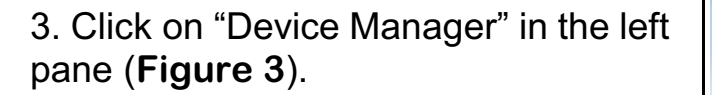

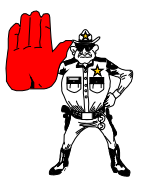

## WAXT!

If you have multiple external hard drives, it may take time before you see the results in Figure 4.

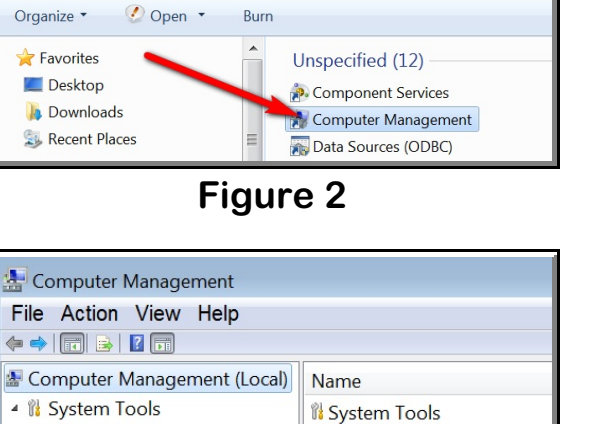

Storage

Services and Applications

**Figure 3**

**Task Scheduler** 

**Event Viewer** 

**R** Shared Folders <sup>></sup> <sup>©</sup> Performance Device Manager

Disk Management Services and Applications

▲ Storage

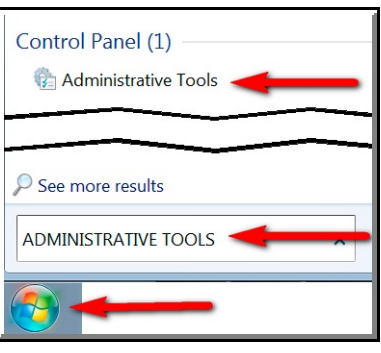

**Figure 1** DO Control Panel ▶ All Control Panel Items ▶ Administrative Tools 4. All your external hard drives will appear (**Figure 4**):

**O** RIGHT-click on the drive you want to renumber.

<sup>2</sup> Click on "Change Drive Letter and Paths."

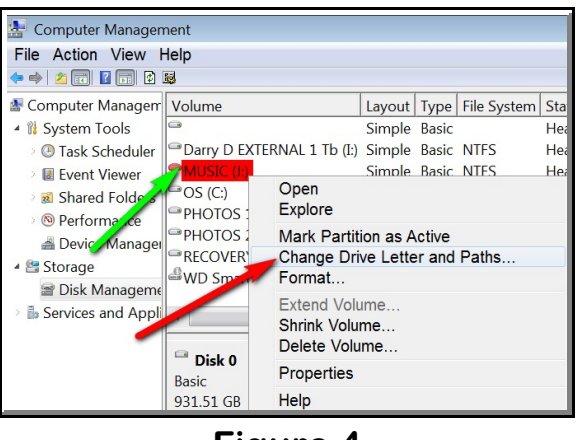

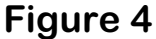

5. Click on a drive letter.

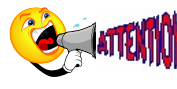

I'd recommend you use either "**X**" or "**Y**" since these are seldom used letters. If, for example, you tried to run WordPerfect and a technician had renumbered an external hard drive for your friend, the technician may have used the letter "Z".

6. Once you've renamed your drive *and* you are happy with the letter, Click on "Yes" and exit Windows until you return to the desktop. As Dave Lee pointed out, ensure you create special folders for the clipart, macros, and themes in WordPerfect as you do not want Windows or WordPerfect making those decisions for you.

7. In fact, I have gone a step further and included those folders inside my Documents folder (**Figure 5**) because I'm using a Windows 7 Homegroup, but that's another story for another time....

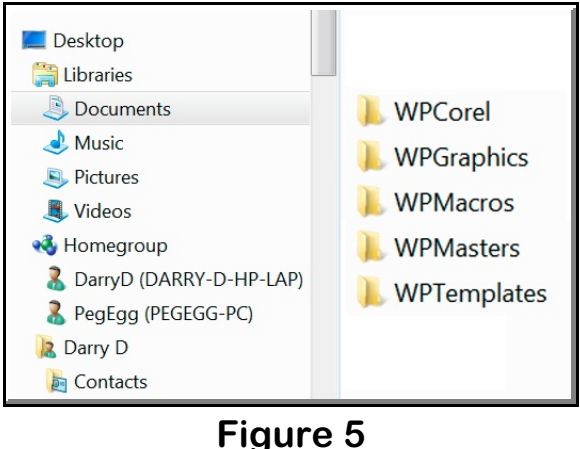